# Chlamydia Screening (CMS153)

<https://ecqi.healthit.gov/ecqm/ep/2022/cms153v10>

# Measure Details

**Measure Description**: Percentage of women 16-24 years of age who were identified as sexually active and who had at least one test for chlamydia during the measurement period

**Initial Population:** Female patients ages 16- 24 who are sexually active and who had a visit during 2022.

**Quick Guide** 

**Numerator:** Women with at least one chlamydia test during the measurement period.

**Denominator:** Equals Initial Population.

#### **Exclusions:**

- Women who are only eligible for the initial population due to a pregnancy test and who had an order for an x-ray or for a specified medication within 7 days of the pregnancy test.
- Exclude patients who are in hospice care for any part of the measurement period.

## Documentation Overview

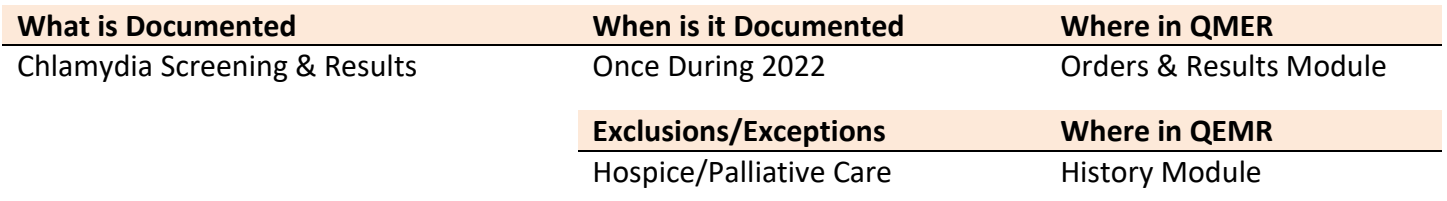

## Set Up

## *Building Internal Order & Results*

If the test is ordered via Lab Interface, the resulting lab should be sending LOINC in the HL7 message. If resulted internally (in office lab test), build the appropriate result profile in **Edit > Orders & Results**, adding appropriate LOINC (from lab test kit).

- 1. Log into **QEMR** > Navigate to **Edit** > **Order & Results Setup > New** hot button
- 2. Complete the Test Master screen as shown below using appropriate LOINC
- 3. Click **Save & Close**

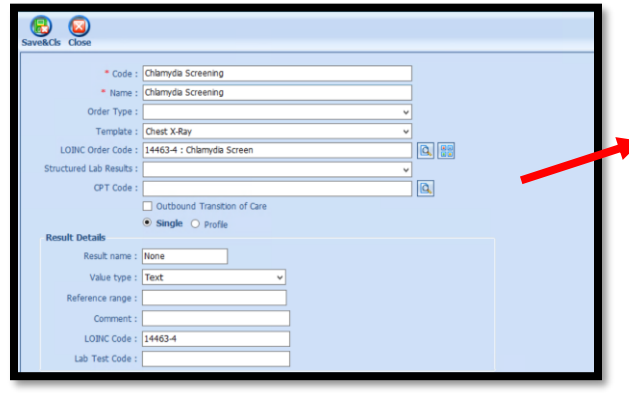

When searching for the LOINC Order Code if it is not there you will need to create by following the steps listed here:

- Click the **Add LOINC Order Code** icon
	- Complete the LOINC Order Code Master o **Code**: 14463-4
		-
		- o **Name**: Chlamydia Screen
- Click **Save & Close** button

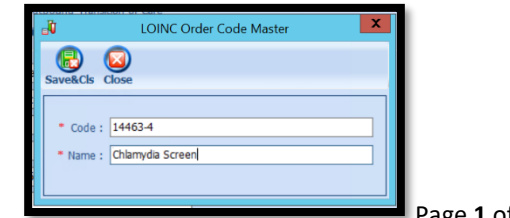

Release Date 02/01/

## *Hospice Care Exclusion*

Build history item shows below to documents patients receiving hospice care.

- 1. Log into **QEMR** > Navigate to **Edit** > **History**
- 2. Highlight **Health Maintenance Screening** from History Category list on left side bar
- 3. Click **New** hot button
- 4. **Complete the Update History Screen** as seen below
- 5. Click **Save & Close** hot button

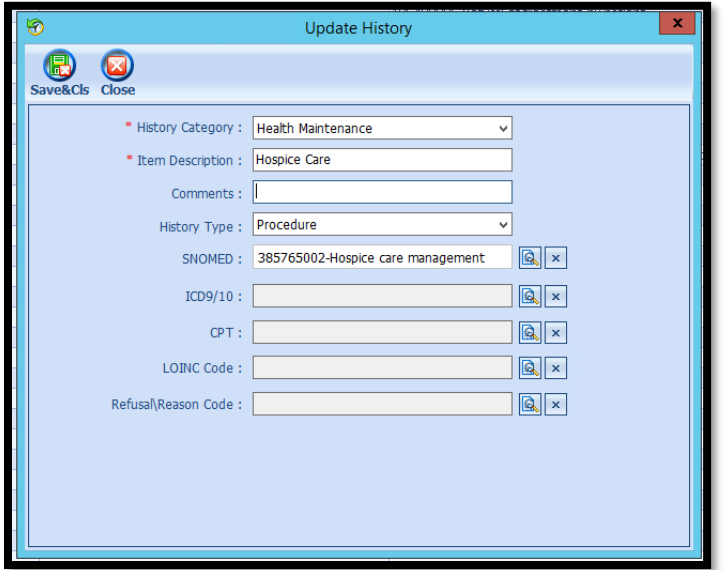

## Workflow

## *Ordering Test*

For those who order or perform the testing without a lab interface order and results must be done via the **Orders & Results > Order Entry**

- 1. Navigate to **Orders & Results > Order Entry** hot button
- 2. Double-click **Chlamydia Screening**
	- a. To modify and/or print the prescription for the patient click the ellipsis icon for templates
	- b. **Modify** Template if necessary > **Print** > **Save & Close**
- 3. **Save & Close** the order Entry Screen > **Save & Close** the View Orders and Results Screen

## *Adding Test Results*

After receiving the test results via scanned documents or received fax you must associate it with the order or manually enter the numerical results if testing was done in-house.

## *Adding Scanned Results*

E A L

To associate a document to the test results:

- 1. Navigate to **Orders & Results > Orders Tab**
- 2. Right-click on the test you would like to add the results to

Quick Guide

3. Click **Add Results Document**

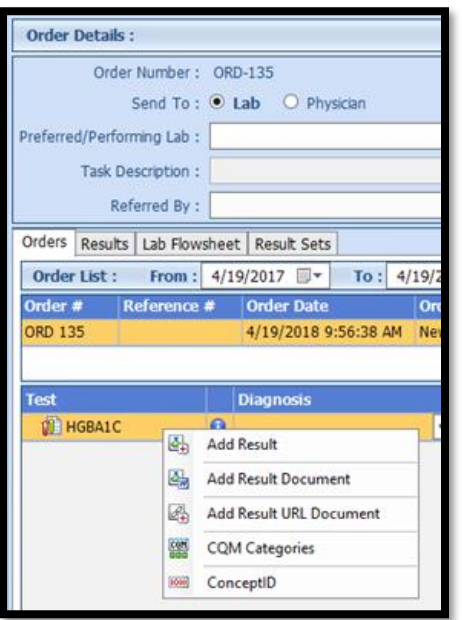

- 4. You will be brought to the **Scan Documents** screen
	- a. Place a **check box** in the document you would like to associate
	- b. Click **Save** hot button

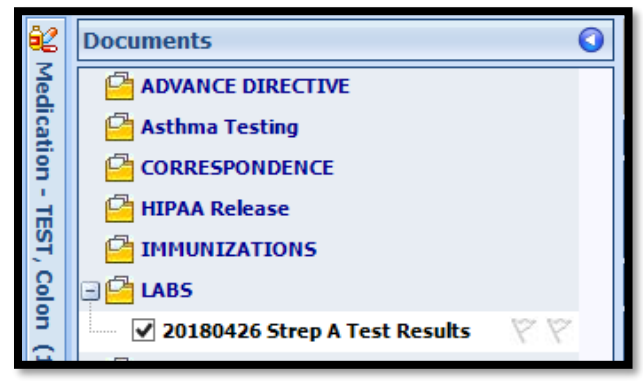

## *Adding Value Results to Order*

To manually document the test results:

- 1. Navigate to **Orders & Results > Orders Tab**
- 2. Right-click on the test you would like to add the results to
- 3. Click **Add Results**
- 4. Enter test results in **Value** field **>** Click **Save & Close** hot button

## *Documenting Hospice Care Exclusions*

EALTH

Patients receiving hospice care are to be excluded by documenting the applicable exclusion via the history module. See steps listed below to document.

#### 1. Navigate to **History Module** > applicable category

- a. Double-click applicable exclusion item
	- i. Hospice Care

#### b. Enter **Occur Date**

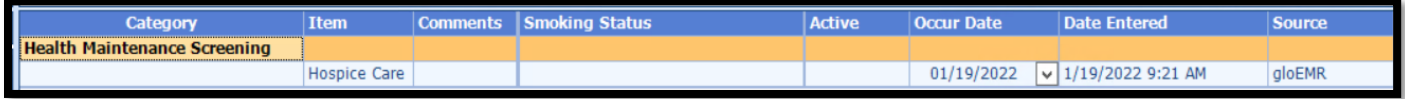

## Incrementing Details

## *Occur Dates*

To increment ANY measure using the History Module the Occur Dater MUST be completed.

## *Exam Coding*

If exam notes (Past Exams) are not coded with Diagnosis Code and CPT code measures will not increment.

#### *Measure Specific Codes*

Some of the SnoMed, LOINC, ICD10 and CPT Codes list are one of many available for some measures, if you practice would like to use an alternate code than what is listed in the set up section, please reach out to support for additional options.